# Q ルートに挿入できるユーザー部材を登録したい

# A 部材の接続ロ2つと基準点を一直線上に設定して登録しま す

1 [図形]タブ-[立体]などを使用し、3D として登録する図形を作成します。

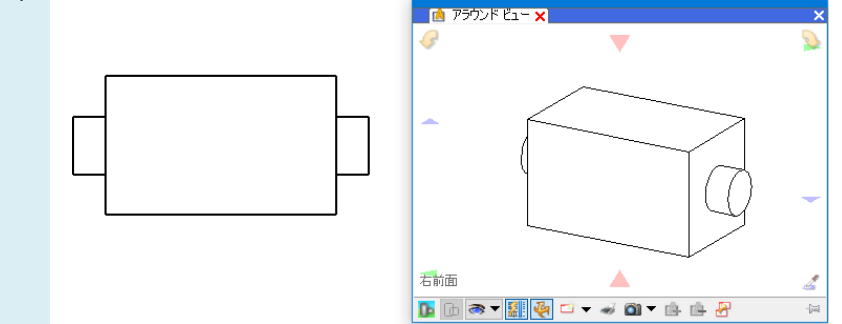

2 接続口と基準点を一直線上に配置するため、[図形]タブ-[仮線]で 3D として登録する図形上に仮線を作図しま す。

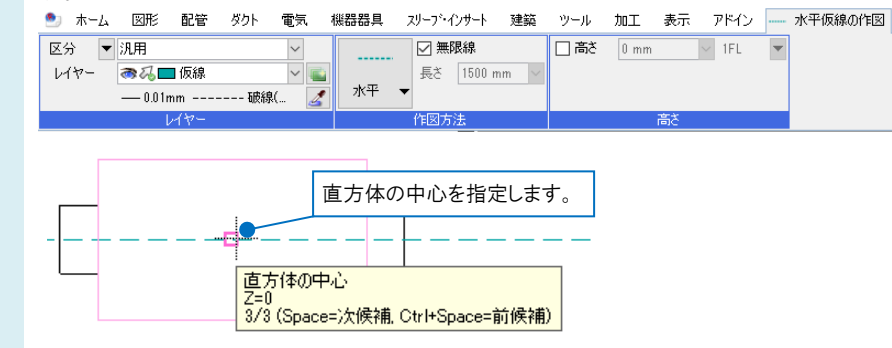

3 ユーザー接続口を設定します。[機器器具]タブ-[ユーザー部材]横の[▼]をクリックし、[ユーザー接続口]を選択 します。

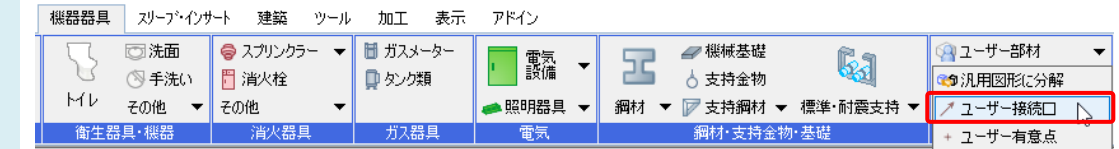

ユーザー部材を配管やダクトルート上に挿入したい場合、ユーザー接続口を一直線上に二つ配置して登録し、部材の配 置時の基準点もユーザー接続口と一直線上になるように指定します。

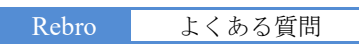

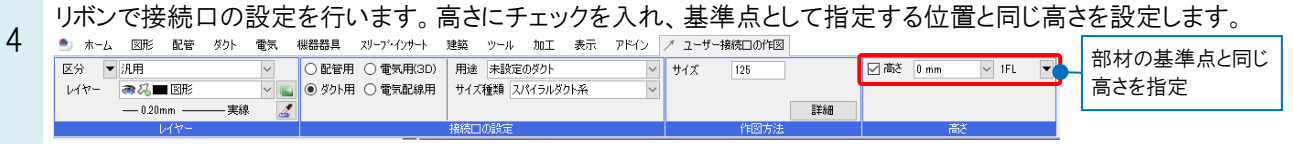

## 接続口を配置する位置でクリックします。向きを指定して配置します。

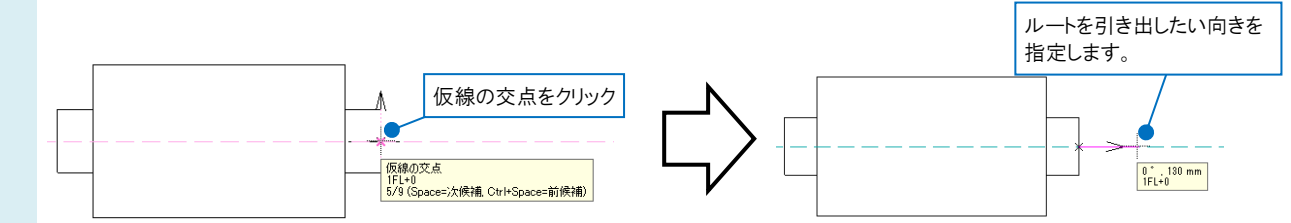

5 同じ高さを指定し、1 つ目の接続点と一直線上の位置に、もう一つユーザー接続口を配置します。<br>● ホーム ®® ®® ®® ®® ®®®® »ファイッナト <sub>®®</sub> »ール »ロエ ៖៑ ァトイン / ューサー៖®ロof®|

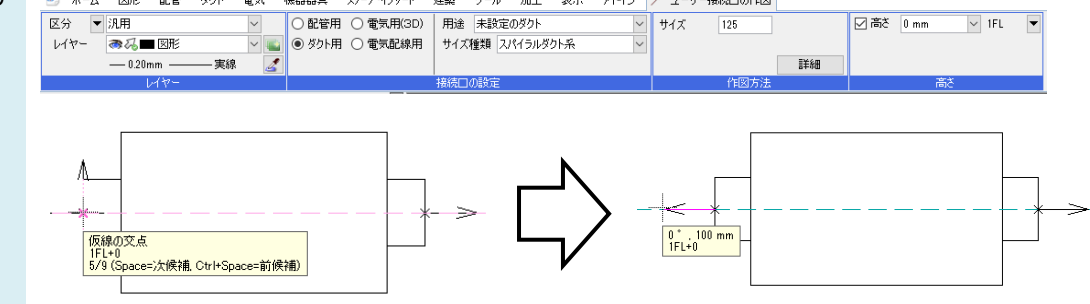

6 部材の基準位置にユーザー有意点を配置します。[機器器具]タブ-[ユーザー部材]横の[▼]をクリックし、

[ユーザー有意点]を選択します。仮線の線上点や交点などユーザー接続口と一直線上の位置に配置します。

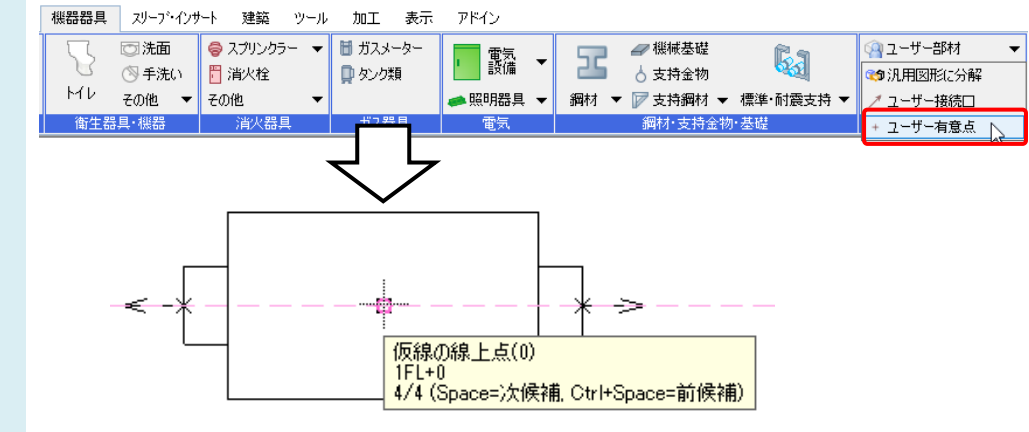

[機器器具]タブ-[ユーザー部材]を選択し、[ユーザー部材の追加]を開きます。 7 「3D+CG」の「登録]を選択し、作成した図形を選択して Enter で確定します。 ● 名称 - 中間ダクトファン標準<br>- 聖番 - ゆ 125<br>- 部材形状 - ブロパティ - 拾い集計 -THE OSA -3D + CG<br>- (接続口、有意点)<br>- □ 平面形状を表示する  $\frac{1}{\sqrt{2}}$ **BEEN** 在面 328 平面 328 右面 328 英面 328 Ð |<br>|正面 | <mark>心登録</mark> 詳細設定 ▼ X 削除 ■<br>■ ルートに合わせて移動する |新規作成日 : 2021年06月29日 108430分09秒 **4部材を選択して読み込む OK キャンセル** 

8 部材の基準位置(ユーザー有意点)をクリックします。ユーザー接続口と一直線上で同じ高さになるように指定しま す。

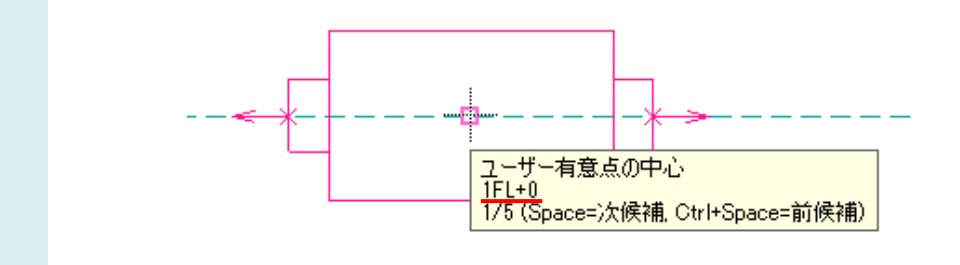

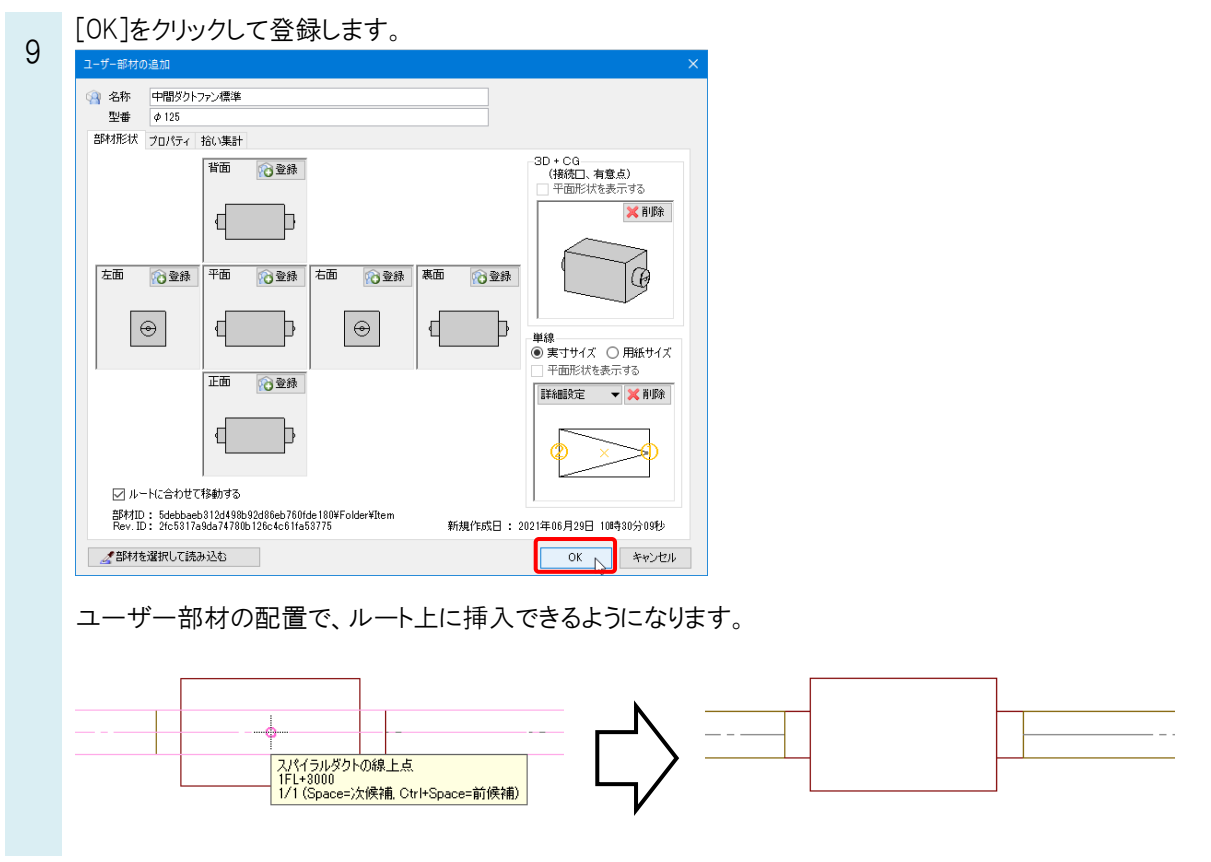

### ●補足説明

ユーザー部材の登録についての詳細は、FAQ[「ユーザー部材を登録するには」](https://www.nyk-systems.co.jp/archives/faq/130)、もしくはテクニカルガイド[「ユーザー部](https://www.nyk-systems.co.jp/support/technicalguide) [材」](https://www.nyk-systems.co.jp/support/technicalguide)をご参照ください。

### ●補足説明

ユーザー接続口と部材の基準点の位置が一直線上にない場合でも、配置時や移動時に基準点を変更し、ユーザー 接続口や、ユーザー接続口の一直線上にある点に変更すると、ルート上に挿入できます。

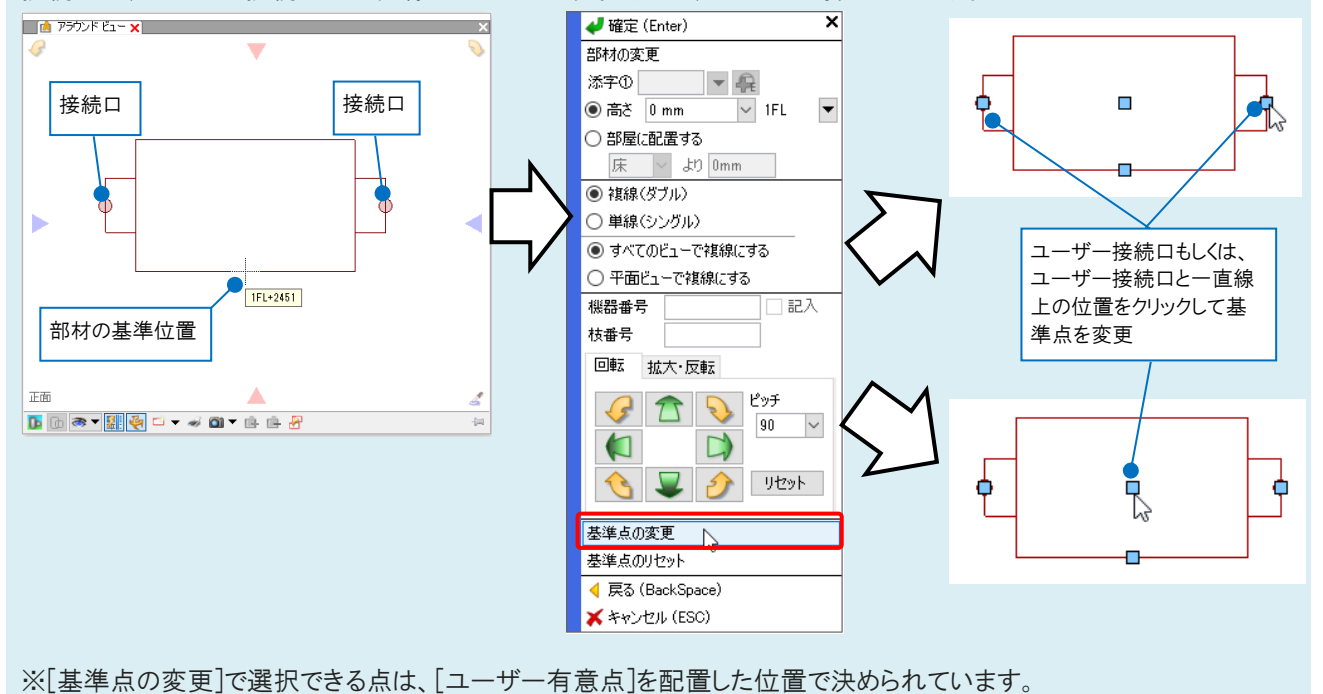

p. 4 レートに挿入できるユーザー部材を登録したい